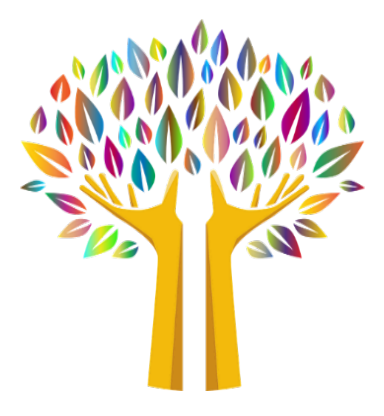

# **Contra Costa Mental Health Plan**

# **HOW TO UPDATE PRIMARY PRACTICE ADDRESS ON NPPES**

# **NPI Enumerator Contact Information**

For Assistance you can reach the NPI Enumerator by phone or email. 1 (800) 465-3203 9 a.m. and 5 p.m. Eastern Time [customerservice@npienumerator.com](mailto:customerservice@npienumerator.com)

#### **Step 1.** Go to <https://nppes.cms.hhs.gov/#/>

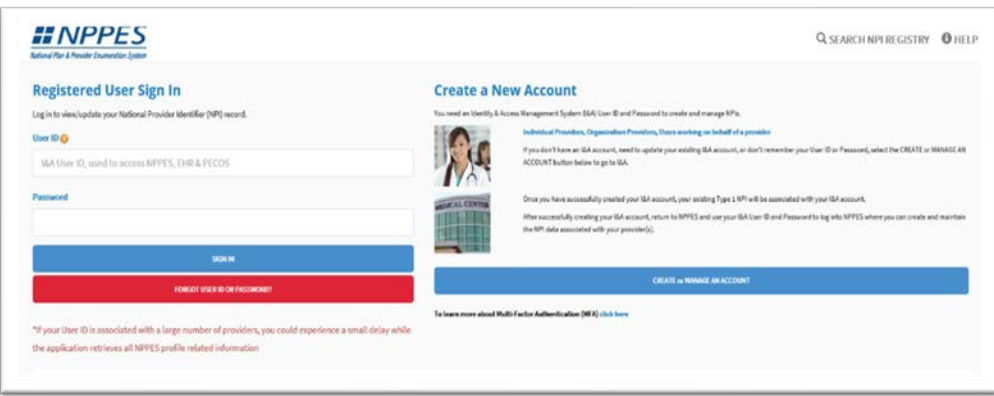

**Step 2.** Sign into your account or click the forgot User ID and Password to reset.

- If you forgot your User ID or Password:
	- o Follow steps to reset password or call NPI Enumerator for assistance.
	- o Return to the NPPES site and use your reset User ID and Password

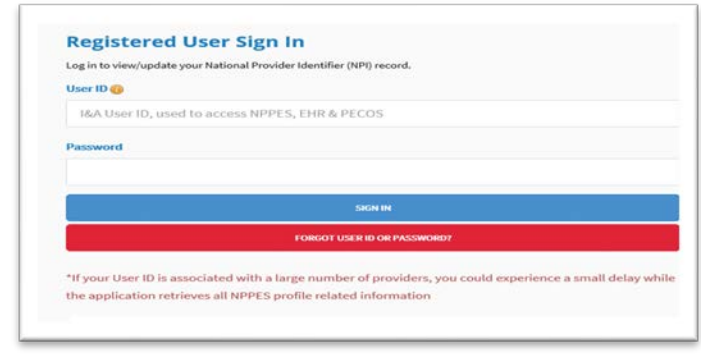

**Step 3.** When you sign in, you will be greeted by a Multi Factor Authentication

- It will ask you where you wish to receive your verification code:
	- o Pick either Primary Authentication Method or Alternative Authentication Method.

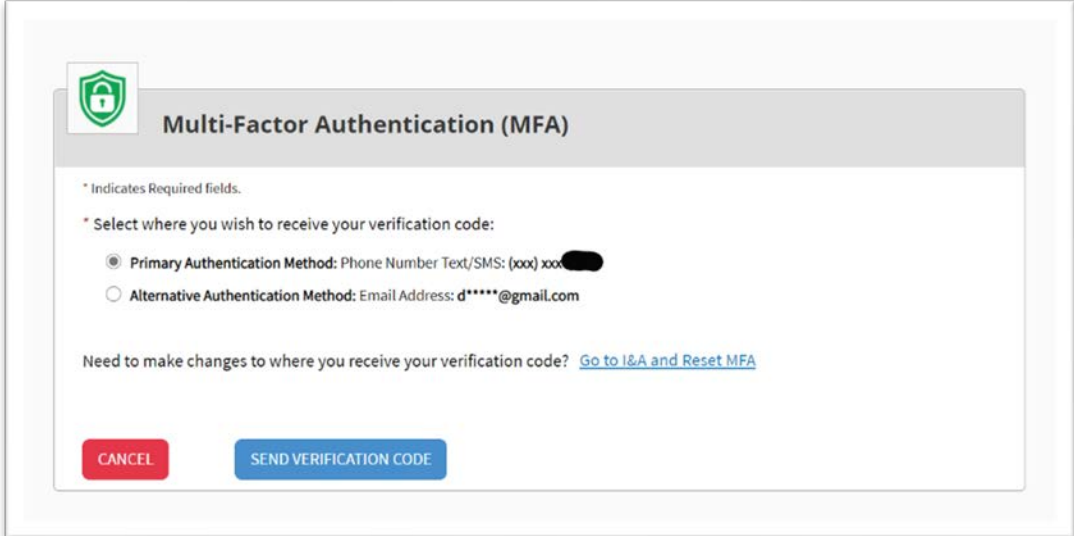

- It will ask you if you are logging into the system on a Public or Private device o Pick either Public or Private Device.
- Enter Code once it is received.

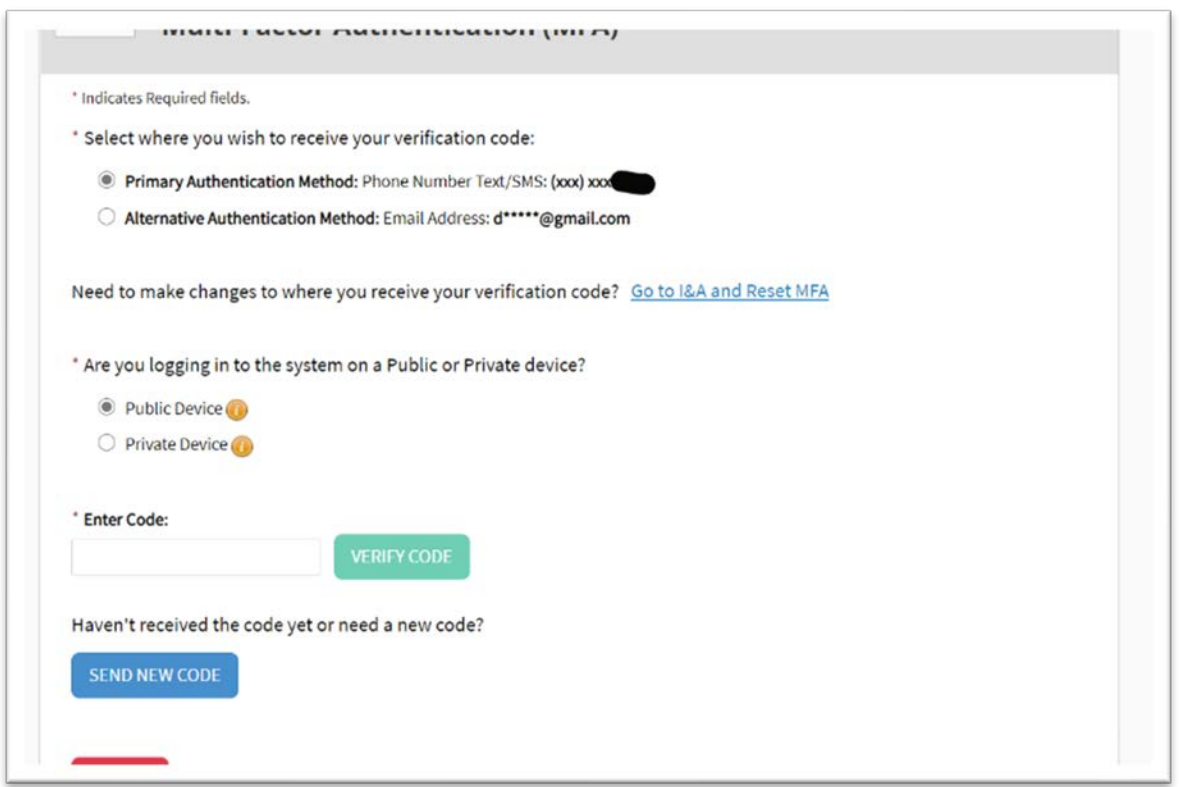

**Step 4.** Scroll down to Manage Provider Information (Your name should appear in the grid)

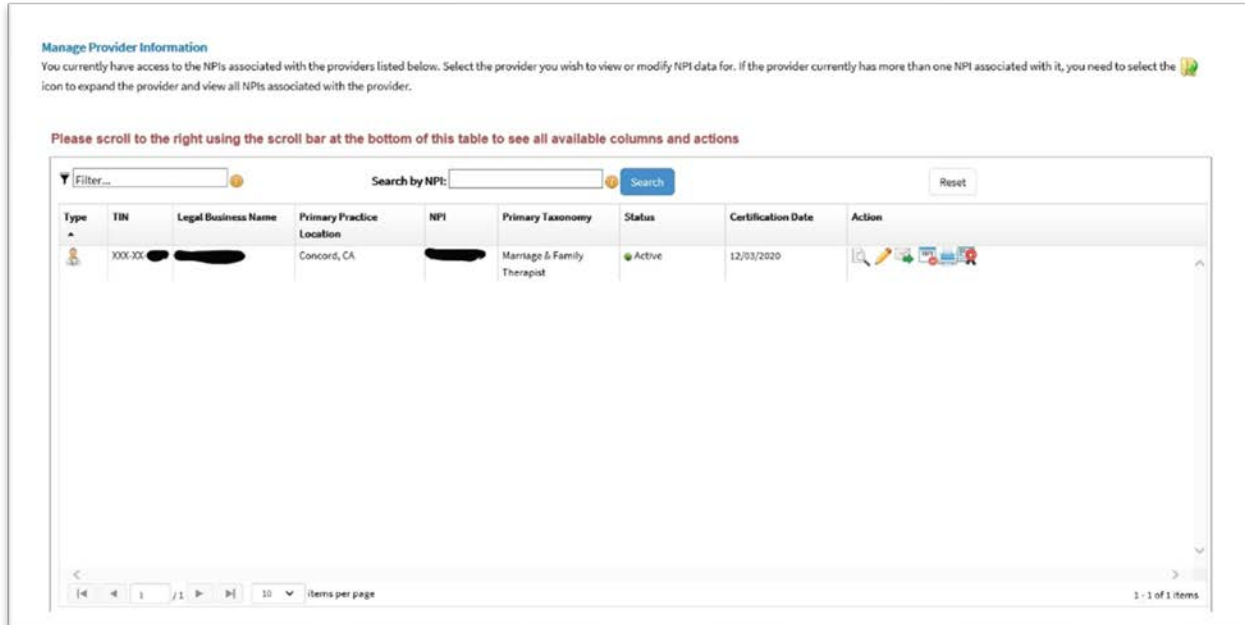

**Step 5.** Click the Pencil icon to the far right of your name.

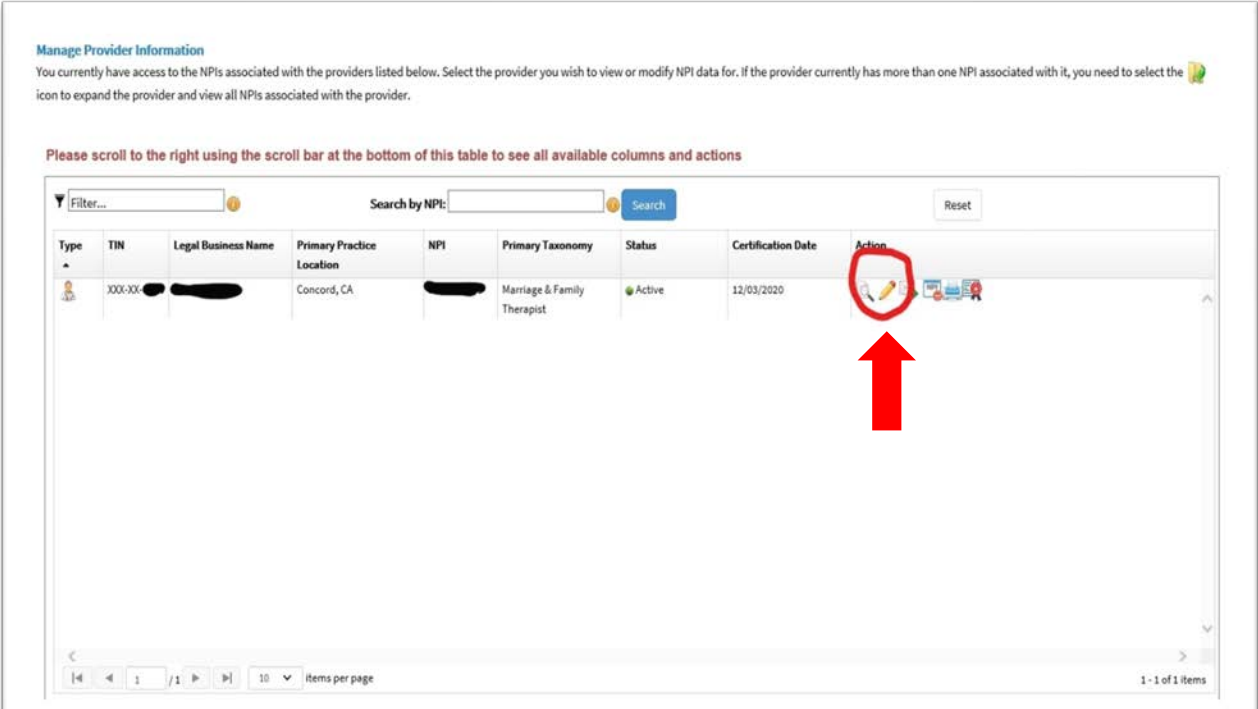

**Step 6.** The first screen is your profile.

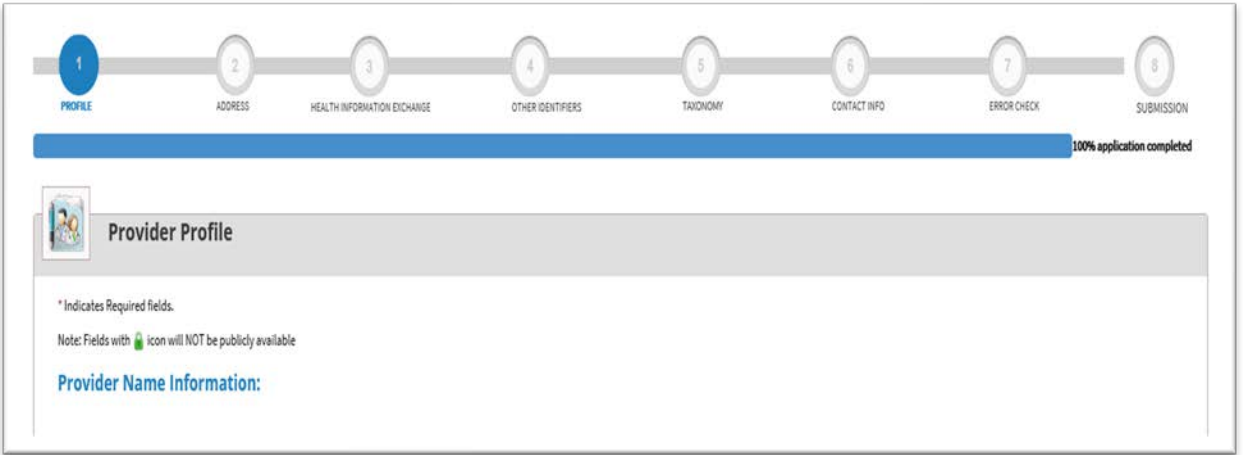

• Scroll to the bottom and click next.

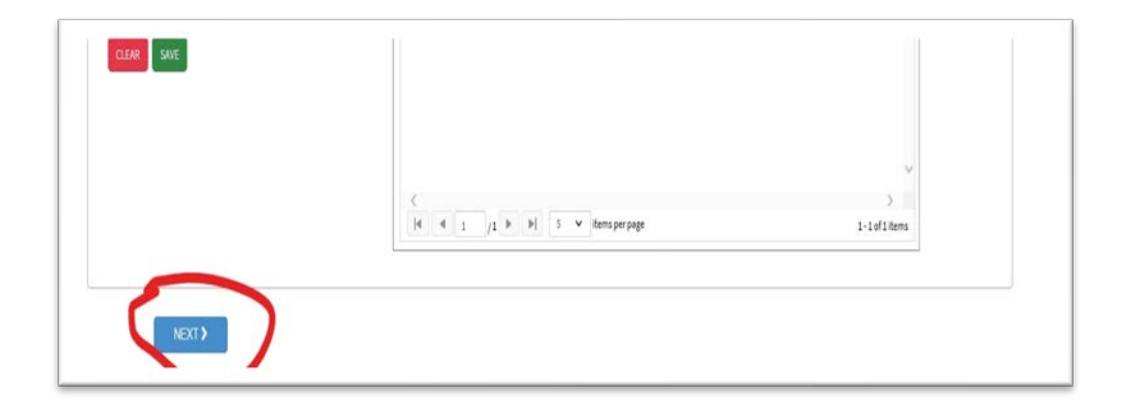

**Step 7.** The 2nd screen is the address.

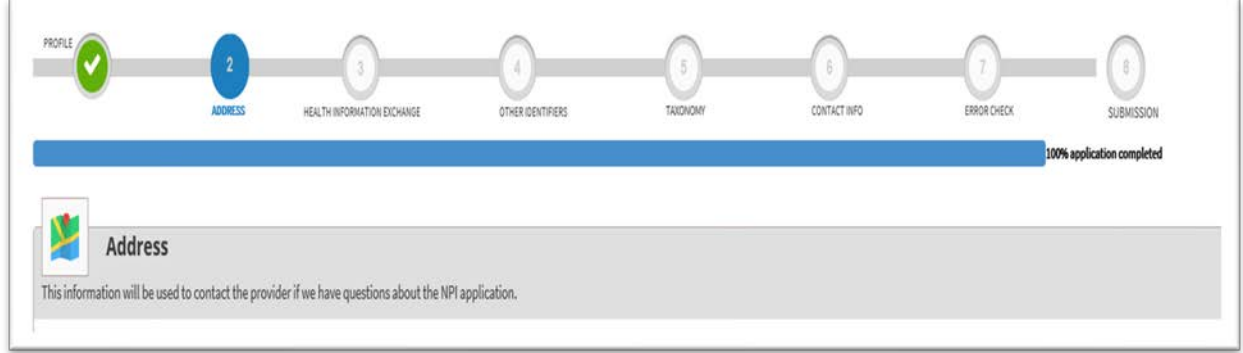

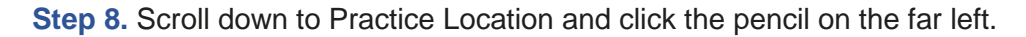

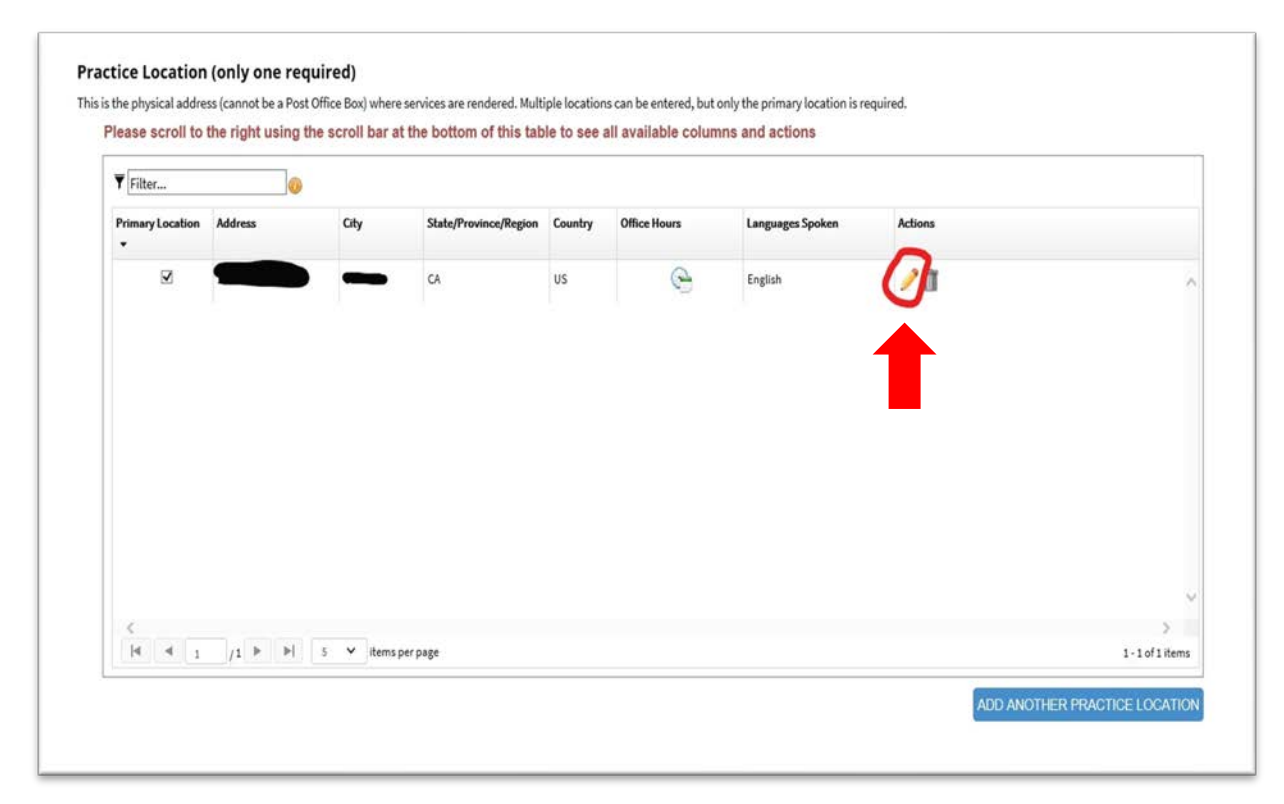

**Step 9.** Select PPL and update your address to the location you primarily provide services

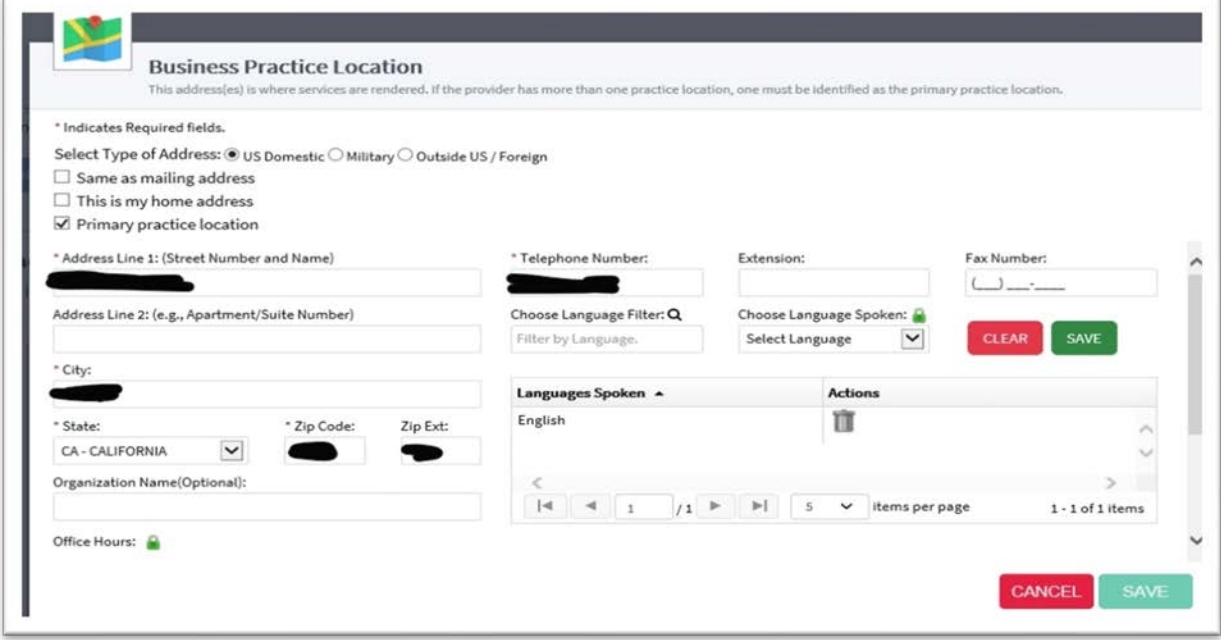

# **Step 10.** Click SAVE

c

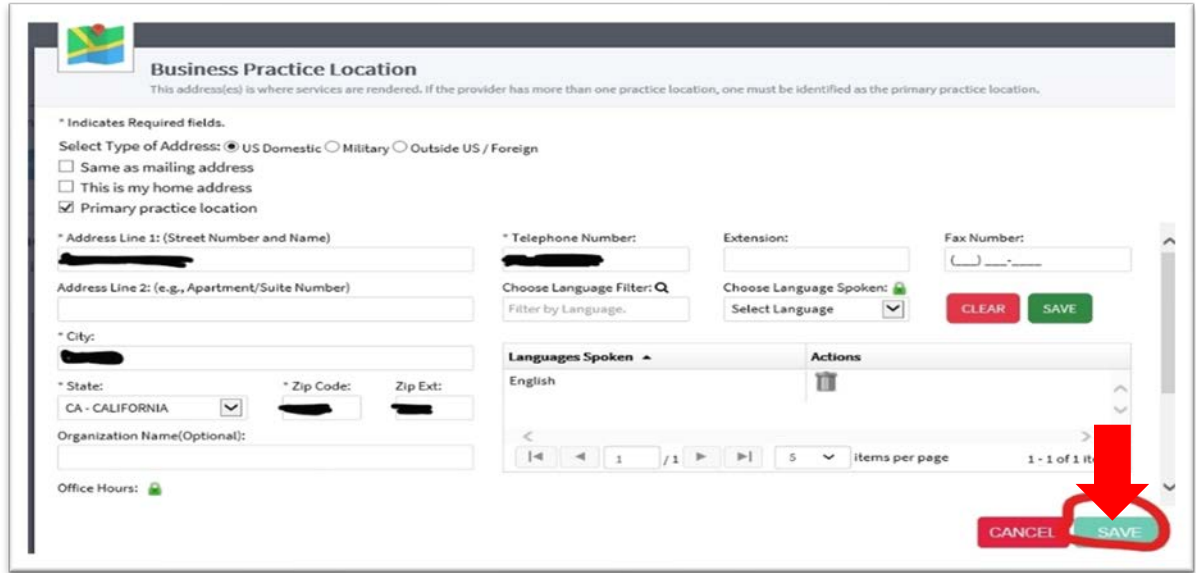

**Step 11.** Click Next on the lower left side of the screen until you get to the Error check.

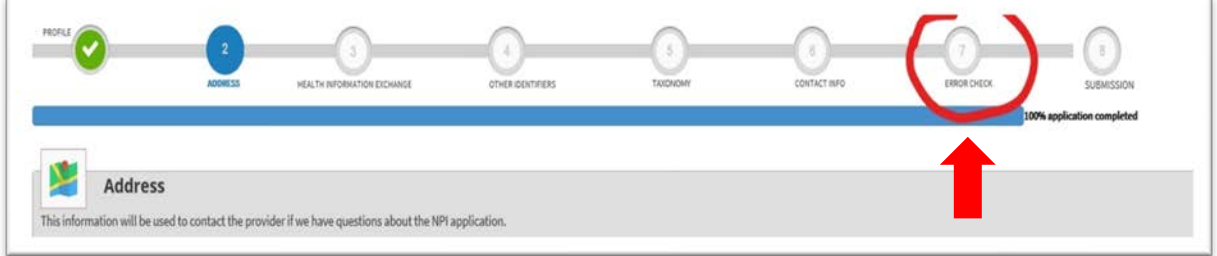

**Step 12.** Review for accuracy and click NEXT to submit

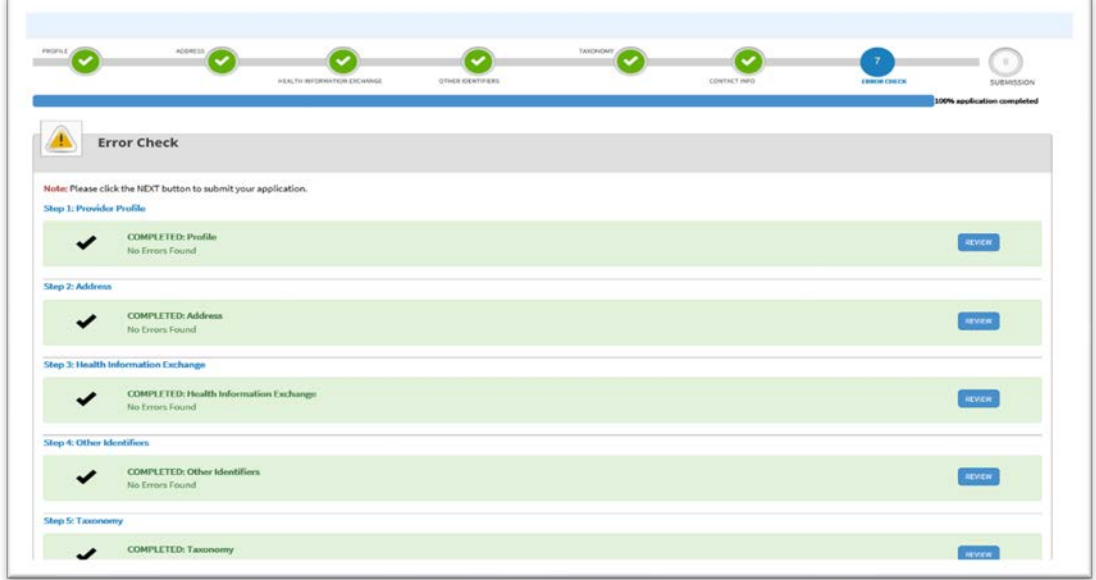

# **Step 13.** Scroll down and click that you Certify and Hit Submit

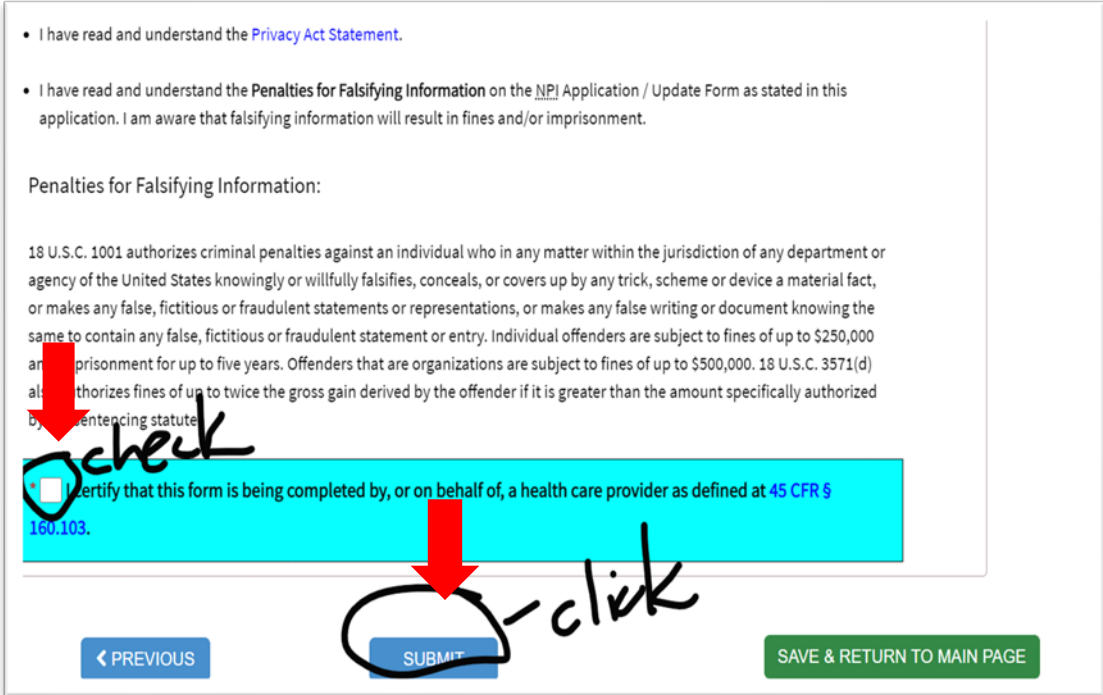

**Step 14.** The last screen you will see is the Submission Confirmation and then you can sign out.

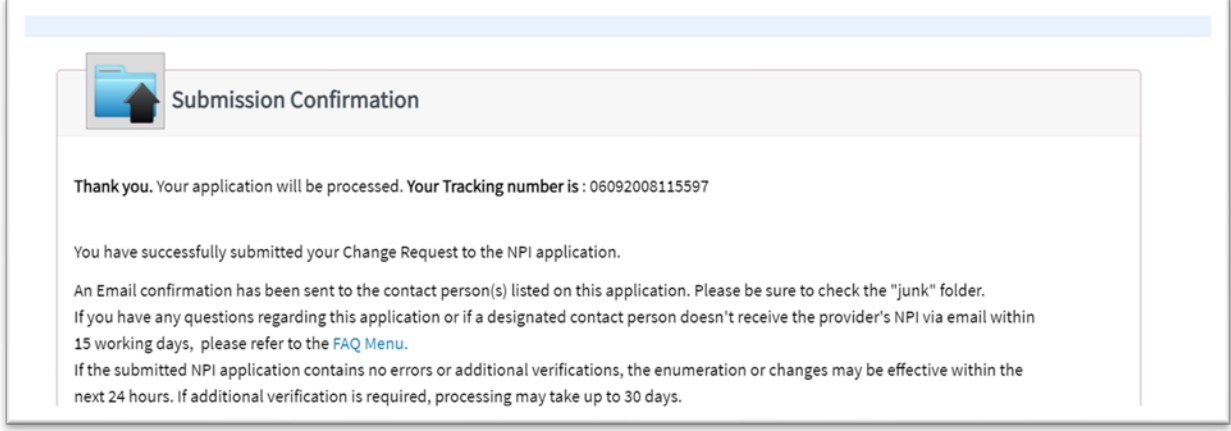

**Step 15.** If your address does not update on NPPES within 48 hours call the NPI Enumerator.